# **Frequently asked Questions: Purdue University Accounts Receivable OnLine Payment System**

### **How do I make an online payment?** The same of the same of the page 1 of 6

**Note:** Only credit card payments may be made using the Purdue UniversityAccounts Receivable Online Payment System.

**Important:** Please be sure to have your invoice and/or dunning statement available, you will need your customer number and invoice number in order to make an online payment.

- 1. Launch the Purdue Univeristy Online Payment System using<https://purdue.university/onlinepay> to go to the Welcome to the Electronic Payment System screen
- 2. From the Welcome to the Electronic Payment System select either (a) User Log In or (b) Pay Without Registering to access the Make a Payment – Invoice screen
	- a. Enter User ID/Password to log in
	- b. Select Pay without Registering

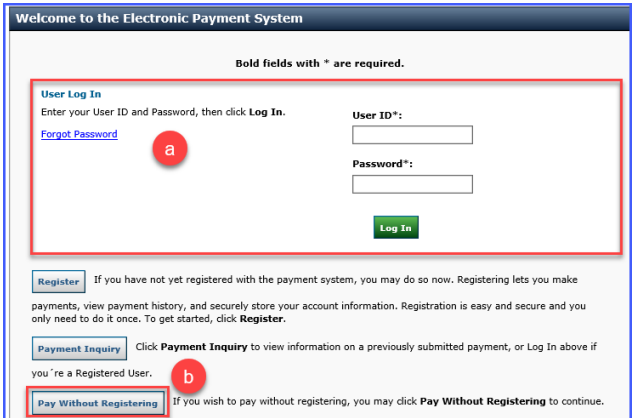

- 3. Make a Payment Invoice
	- a. Special Instructions

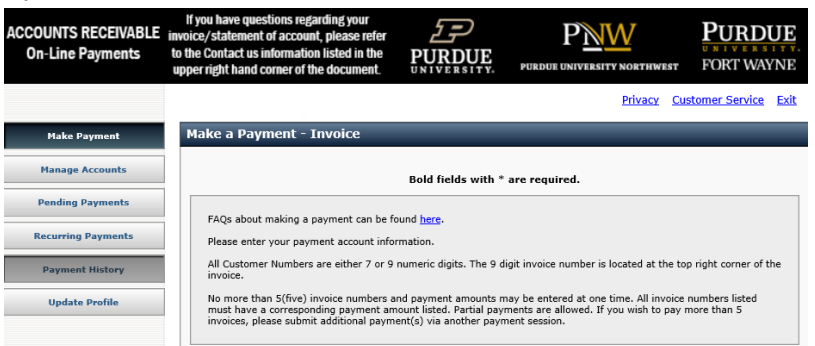

- 1) Bold Fields marked with an  $*$  are required fields
- 2) Maximum payment amount is \$300,000 in total
- 3) Click on the FAQ link for assistance

# **Registered User proceed to step 4 Pay Without Registering Users proceed to Step 5**

### **How do I make an online payment?** The same of the same of the Page 2 of 6

- 4. Make a Payment: **Registered Users**
	- a. Payment Information
		- 1) Only one Customer Number per total payment
		- 2) Five (5) invoices and corresponding invoice numbers may be entered per customer number

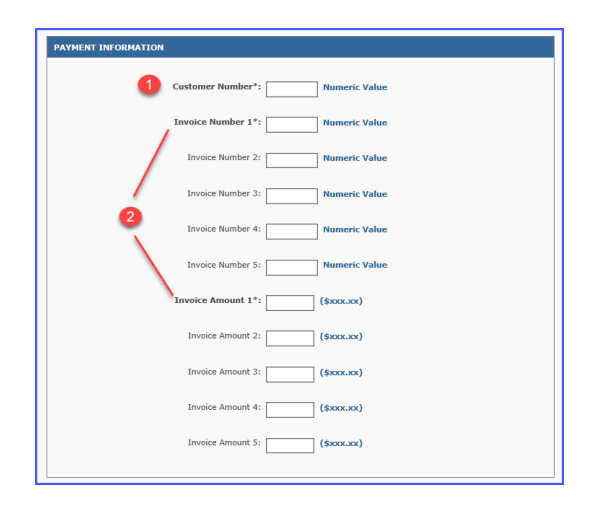

- b. Payment Details
	- 1) Select Payment type: Single Payment or Recurring Payment

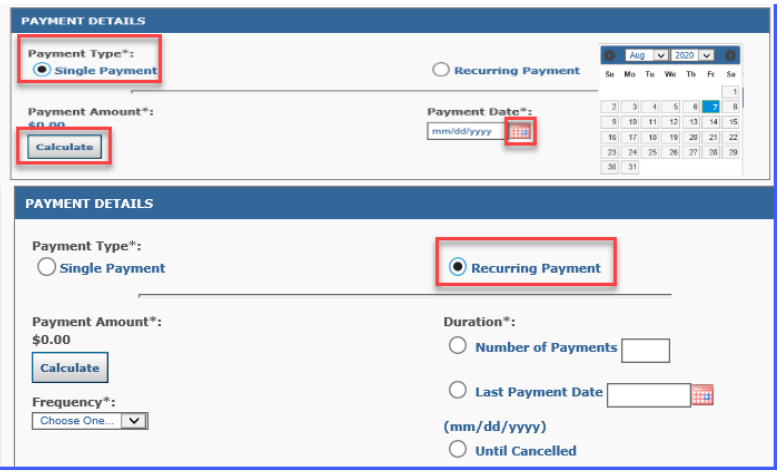

- Click **Calculate** to confirm payment amount
- Payment Date will default to current payment date or select a future payment date by opening the calendar
- Recurring Payments complete the required fields

**Note:** The online system does not allow adjustments for rounding. Please make an initial payment then set up equal installment payments.

Example: \$2,355.67 invoice total Initial payment: \$355.67 4 installments @ \$500/each = \$2,000.00

# **How do I make an online payment?** The state of the state of the Page 3 of 6

- c. Payment Method
	- 1) Select a Saved Account card
	- 2) Check New account to enter another payment card
	- 3) Click Continue to move to Card Account Information

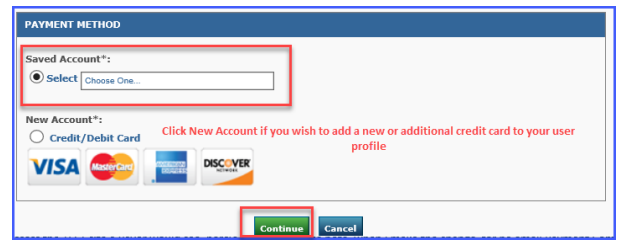

### **Proceed to Step 6**

- 5. Make a Payment: **Pay Without Registering** users
	- a. Payment Information
		- 1) Only one Customer Number per total payment
		- 2) Five (5) invoices and corresponding invoice numbers may be entered per customer number

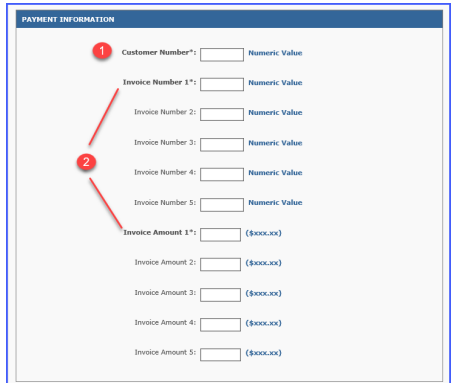

- b. Payment Details
	- Click **Calculate** to confirm payment amount
	- Payment Date will default to current payment date or select a future payment date by opening the calendar

**Note:** You will receive email confirmation when the installment payment is mad

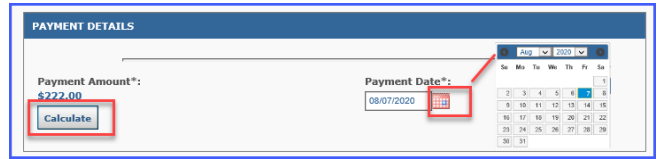

- c.
- Payment Method
- 1) Click New Card
- 2) Enter 16 digits card number
- 3) Click Continue to move to Card Account Information

# **How do I make an online payment?** The state of the state of the Page 4 of 6

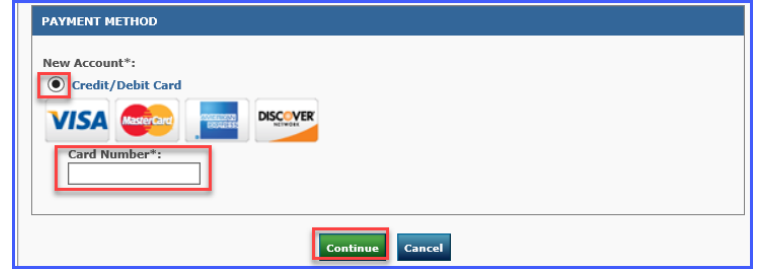

### **Proceed to Step 6**

- 6. Card Account Information
	- a. Complete \* (required) fields

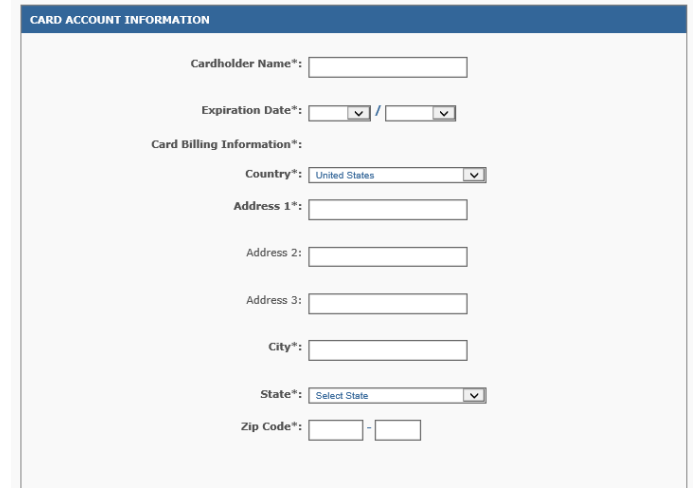

- 7. Contact Information
	- a. Complete \* (required) fields
	- b. Select the correct Contact Information
- 8. Become a Registered User If you are a registered user, disregard this section If you are not a registered user and want to register, please complete this section. Be sure to click Save Registration when you are finished
	- a. User Identification
	- b. Web Password Create web password
	- c. Validation Question and Answer Select question and enter answer Re-enter Answer
	- d. First Shared Secret Question and Answer Select question and enter answer Re-enter Answer

# **How do I make an online payment?**

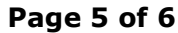

e. Second Shared Secret Question and Answer Select question and enter answer Re-enter Answer

Be sure to click in the box to **Save Registration** before clicking **Continue** to Verify Payment-Invoice

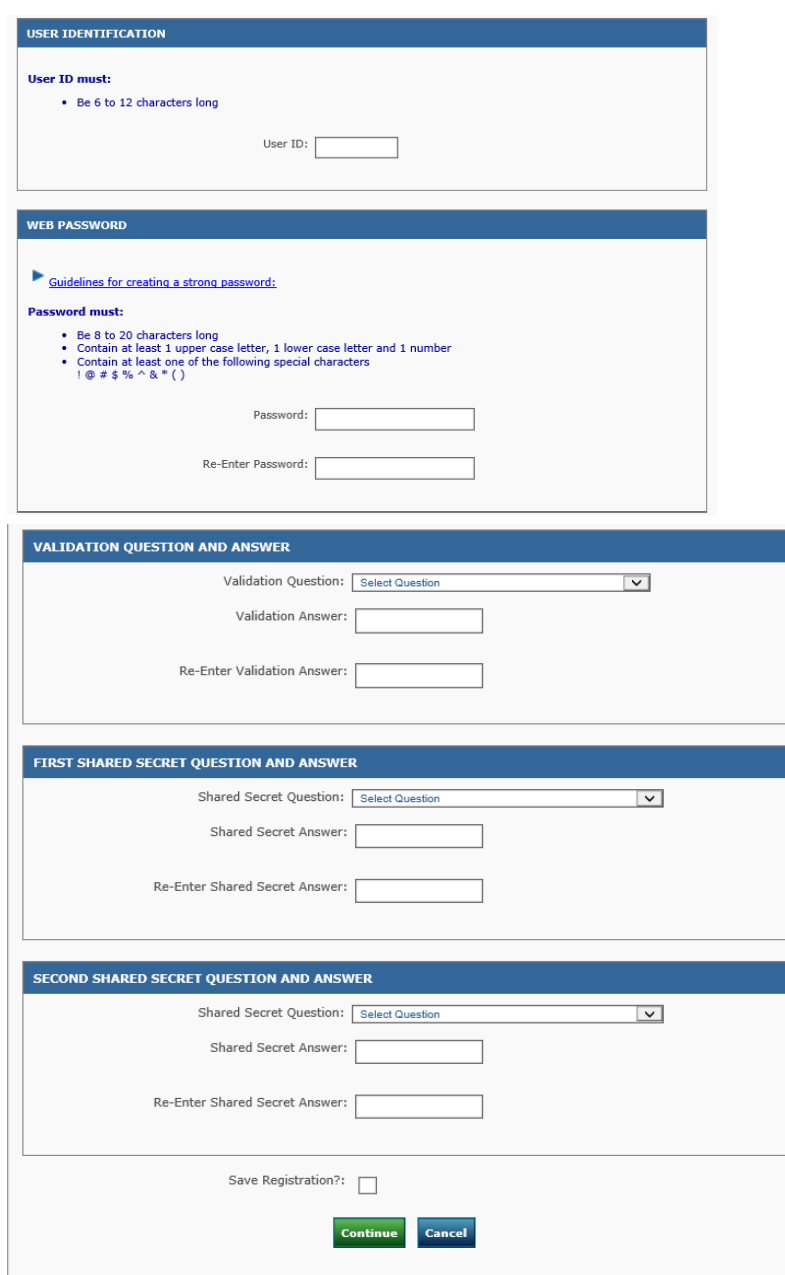

### **How do I make an online payment?** The state of the state of 6 and 1 matter of 6 and 1 matter of 6 and 1 matter of 6 and 1 matter of 6 and 1 matter of 6 and 1 matter of 6 and 1 matter of 6 and 1 matter of 6 and 1 matter of

9. Verify Payment – Invoice

### **Note:**

- The payment(s) will **post** to your Purdue University Accounts Receivable account in **2-3 business days.**
- If you make multiple payments in the same day or have a pending payment, this message, while says it is a warning, is alerting you
- Verify payment information before selecting **Confirm**
- a. Enter or confirm **email address**
- b. **Check** Send me email confirmation, if you wish to receive a receipt
- c. **Enter 3 digits (CCV)** code from the back of your card
- **d.** Click **Confirm**

**Note:** Errors with data entered will be shown once you click **Confirm**

- 10. Once you click Confirm you will receive **Thank you for your payment!**
	- a. If you need to make additional payments or set up an installment plan, click on **Accounts Receivable OnLine Payments** to return to the **Welcome**

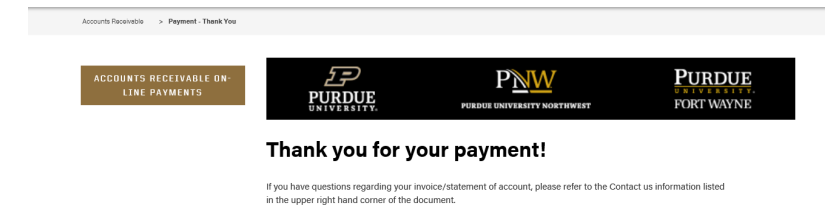

11. You will receive a Payment Confirmation for invoice. This is your receipt, please retain for your records

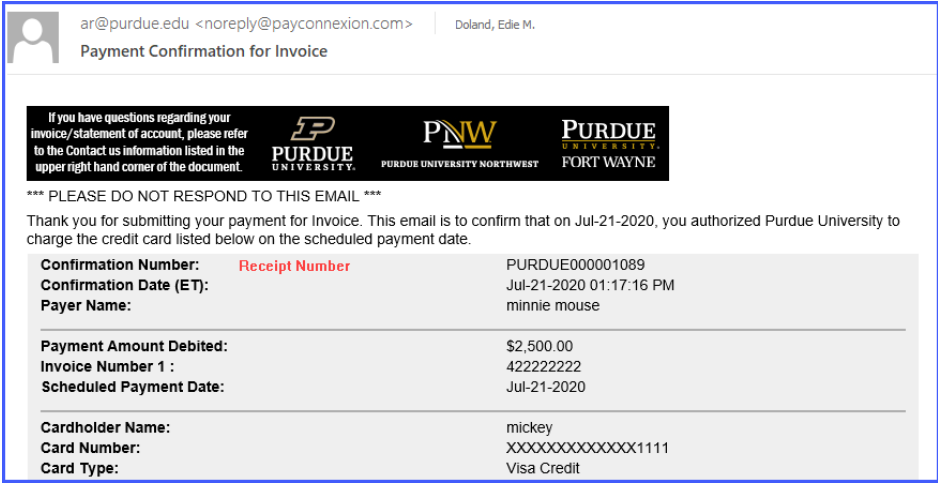